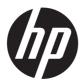

# User Guide

#### SUMMARY

This guide provides technical specifications and information about monitor features, setting up the monitor, and using the monitor.

### Legal information

© Copyright 2022 HP Development Company, L.P.

The terms HDMI, HDMI High-Definition Multimedia Interface, and the HDMI Logo are trademarks or registered trademarks of HDMI Licensing Administrator, Inc. Microsoft and Windows are either registered trademarks or trademarks of Microsoft Corporation in the United States and/or other countries. USB Type-C<sup>®</sup> is a registered trademark of USB Implementers Forum. DisplayPort<sup>™</sup>, the DisplayPort<sup>™</sup> logo, and VESA are trademarks owned by the Video Electronics Standards Association (VESA) in the United States and other countries.

The information contained herein is subject to change without notice. The only warranties for HP products and services are set forth in the express warranty statements accompanying such products and services. Nothing herein should be construed as constituting an additional warranty. HP shall not be liable for technical or editorial errors or omissions contained herein.

First Edition: October 2022

Part number: N31626-001

#### Product notice

This guide describes features that are common to most products. Some features may not be available on your computer.

Not all features are available in all editions or versions of Windows. Systems may require upgraded and/or separately purchased hardware, drivers, software or BIOS update to take full advantage of Windows functionality. Windows is automatically updated, which is always enabled. High-speed internet and Microsoft account required. ISP fees may apply and additional requirements may apply over time for updates. See http://www.microsoft.com. If your product ships with Windows in S Mode: Windows in S Mode works exclusively with apps from the Microsoft Store within Windows. Certain default settings, features, and apps cannot be changed. Some accessories and apps that are compatible with Windows may not work (including some antivirus, PDF writers, driver utilities, and accessibility apps), and performance may vary, even if you switch out of S Mode. If you switch to Windows, you cannot switch back to S Mode. Learn more at Windows.com/SmodeFAQ.

To access the latest user guides, go to <u>http://www.hp.com/support</u>, and follow the instructions to find your product. Then select **Manuals**.

#### Software terms

By installing, copying, downloading, or otherwise using any software product preinstalled on this computer, you agree to be bound by the terms of the HP End User License Agreement (EULA). If you do not accept these license terms, your sole remedy is to return the entire unused product (hardware and software) within 14 days for a full refund subject to the refund policy of your seller.

For any further information or to request a full refund of the price of the computer, please contact your seller.

# About this guide

This guide provides technical specifications and information about monitor features, setting up the monitor, and using the software. Depending on the model, your monitor may not have all the features included in this guide.

- MARNING! Indicates a hazardous situation that, if not avoided, could result in serious injury or death.
- **CAUTION:** Indicates a hazardous situation that, if not avoided, **could** result in minor or moderate injury.
- IMPORTANT: Indicates information considered important but not hazard-related (for example, messages related to property damage). Warns the user that failure to follow a procedure exactly as described could result in loss of data or in damage to hardware or software. Also contains essential information to explain a concept or to complete a task.
- NOTE: Contains additional information to emphasize or supplement important points of the main text.
- $\frac{1}{2}$  TIP: Provides helpful hints for completing a task.

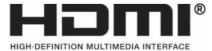

This product incorporates HDMI technology.

# **Table of contents**

| 1 Getting started                                                              | 1  |
|--------------------------------------------------------------------------------|----|
| Important safety information                                                   | 1  |
| More HP resources                                                              | 2  |
| Preparing to call technical support                                            | 2  |
| Getting to know your monitor                                                   | 2  |
| Features                                                                       |    |
| Front components<br>Rear components                                            |    |
|                                                                                |    |
| Setting up the monitor<br>Attaching the monitor stand to a flat screen monitor |    |
| Mounting the monitor head                                                      |    |
| Removing the monitor stand                                                     |    |
| Attaching the monitor head to a mounting device                                |    |
| Connecting the cables                                                          |    |
| Adjusting the monitor<br>Installing a security cable                           |    |
| Turning on the monitor                                                         |    |
| HP watermark and image retention policy                                        |    |
| 2 Using the monitor                                                            |    |
| Downloading software and utilities                                             |    |
| Downloading HP Display Center                                                  | 17 |
| The Information file                                                           | 17 |
| The Image Color Matching file                                                  | 17 |
| Using the OSD menu                                                             |    |
| Using the Joypad buttons                                                       |    |
| Reassigning the OSD menu options                                               | 19 |
| Display mode status                                                            | 19 |
| Changing the Power Mode setting (select products only)                         | 19 |
| Using Auto-Sleep Mode                                                          | 20 |
| 3 Support and troubleshooting                                                  |    |
| Using the self-test function                                                   | 21 |
| Internal test pattern generator                                                | 21 |
| Solving common issues                                                          | 22 |
| Button lockouts                                                                | 23 |
| 4 Maintaining the monitor                                                      | 24 |
| Maintenance guidelines                                                         | 24 |
|                                                                                |    |

| Cleaning the monitor                                            | 24 |
|-----------------------------------------------------------------|----|
| Shipping the monitor                                            | 25 |
| Appendix A Technical specifications                             | 26 |
| 68.6 cm (27 in) model specifications                            | 26 |
| 60.5 cm (23.8 in) model specifications                          | 26 |
| 54.6 cm (21.5 in) model specifications                          | 27 |
| Preset display resolutions                                      |    |
| 68.6 cm (27 in) model (FHD)                                     |    |
| 68.6 cm (27 in) model (QHD)                                     |    |
| 60.5 cm (23.8 in) model (FHD)                                   |    |
| 60.5 cm (23.8 in) model (QHD)                                   |    |
| 54.6 cm (21.5 in) models (FHD)                                  |    |
| Energy saver feature                                            |    |
| Appendix B Accessibility                                        | 34 |
| HP and accessibility                                            |    |
| Finding the technology tools you need                           |    |
| The HP commitment                                               |    |
| International Association of Accessibility Professionals (IAAP) |    |
| Finding the best assistive technology                           |    |
| Assessing your needs                                            |    |
| Accessibility for HP products                                   |    |
| Monitor accessibility features                                  |    |
| Built-in accessibility features                                 |    |
| What is Accessibility Mode?                                     |    |
| How do you turn Accessibility Mode on or off?                   |    |
| Standards and legislation                                       |    |
| Standards                                                       |    |
| Mandate 376 – EN 301 549                                        |    |
| Web Content Accessibility Guidelines (WCAG)                     |    |
| Legislation and regulations                                     |    |
| Useful accessibility resources and links                        |    |
| Organizations                                                   |    |
| Educational institutions                                        |    |
| Other disability resources                                      |    |
| HP links                                                        |    |
| Contacting support                                              |    |
| Index                                                           | 41 |
|                                                                 |    |

# **1** Getting started

Read this chapter to learn about safety information and where to find additional HP resources.

## Important safety information

A power cord might be included with the monitor. If you use another cord, use only a power source and connection appropriate for this monitor.

For information about the correct power cord set to use with the monitor, see the *Product Notices* for your product on <u>https://www.hp.com/support</u>.

- M WARNING! To reduce the risk of electric shock or damage to the equipment:
  - Plug the power cord into an AC outlet that is easily accessible at all times.
  - If the power cord has a three-pin attachment plug, plug the cord into a grounded (earthed) three-pin outlet.
  - Disconnect power from the monitor by unplugging the power cord from the AC outlet. When unplugging the power cord from the AC outlet, grasp the cord by the plug.

For your safety, do not place anything on power cords or cables. Take care to route all cords and cables connected to the monitor so that they cannot be stepped on, pulled, grabbed, or tripped over.

To reduce the risk of serious injury, read the *Safety & Comfort Guide* provided with your user guides. It describes proper workstation setup and proper posture, health, and work habits for computer users. The *Safety & Comfort Guide* also provides important electrical and mechanical safety information. The *Safety & Comfort Guide* is also available on the web at <a href="http://www.hp.com/ergo">http://www.hp.com/ergo</a>.

IMPORTANT: For the protection of the monitor and the computer, connect all power cords for the computer and its peripheral devices (such as a monitor, printer, scanner) to a surge protection device such as a power strip or uninterruptible power supply (UPS). Not all power strips provide surge protection; the power strip must be specifically labeled as having this capability. Use a power strip whose manufacturer offers a damage replacement policy so that you can replace the equipment if surge protection fails.

Use the appropriate and correctly sized furniture designed to properly support your monitor.

- Marning! Monitors that are inappropriately situated on dressers, bookcases, shelves, desks, speakers, chests, or carts could fall over and cause personal injury.
- **WARNING!** Stability hazard: The device might fall, causing serious personal injury or death. To prevent injury, securely attach the monitor to the floor or wall in accordance with the installation instructions.
- **WARNING!** This equipment is not suitable for use in locations where children are likely to be present.
- NOTE: This product is suitable for entertainment purposes. Consider placing the monitor in a controlled luminous environment to avoid interference from surrounding light and bright surfaces that might cause disturbing reflections from the screen.

## **More HP resources**

Use this table to locate resources that provide product details, how-to information, and more.

| Resource     Contents       Setup Instructions     Overview of monitor setup and features |                                                                                                    |            |
|-------------------------------------------------------------------------------------------|----------------------------------------------------------------------------------------------------|------------|
|                                                                                           |                                                                                                    | HP support |
|                                                                                           | – or –                                                                                                    |            |
|                                                                                           | Select the <b>Search</b> icon in the taskbar, type <code>support</code> in the search box, and ther select <b>HP Support Assistant</b> . |            |
|                                                                                           | – or –                                                                                                    |            |
|                                                                                           | Select the question mark icon in the taskbar.                                                                                            |            |

#### Table 1-1 Additional information

### Preparing to call technical support

Use this information if you have to troubleshoot an issue.

If you cannot solve a problem using <u>Support and troubleshooting on page 21</u>, a call to technical support can provide additional help. Have the following information available when you call:

- Monitor model number
- Monitor serial number
- Purchase date on invoice
- Conditions under which the problem occurred
- Error messages received
- Hardware configuration
- Name and version of the hardware and firmware that you are using

## Getting to know your monitor

Your monitor has top-rated features. This section provides details about your components, where they are located, and how they work.

#### **Features**

Depending on the model, your monitor might include the following features:

#### **Display features**

- 54.60 cm (21.5 in), 60.50 cm (23.8 in), or 68.60 cm (27 in), plus full-screen support for lower resolutions; includes custom scaling for maximum image size while preserving original aspect ratio
- True 8 bit (QHD only)
- sRGB 99%
- Antiglare panel with an LED backlight
- Touch screen capability (select products only)
- Ergonomic monitor setup guide (via the HP Display Center software) during first time use
- Tilt, swivel, height-adjustable, and pivot capabilities
- On-screen display (OSD) adjustments in several languages for easy setup and screen optimization
- Joypad OSD navigation
- Energy saver feature to meet requirements for reduced power consumption
- HP Eye Ease (TUV Low Blue Light Hardware Solution, certified and with a 75 Hz Max Refresh rate)
- Compatible with displays software including:
  - HP Display Center
  - HP Display Manager
- Secure firmware updates with HP Display Center
- Security cable slot on the rear of the monitor for an optional security cable
- Cable management feature for placement of cables and cords

#### Connectors

- DisplayPort<sup>™</sup> video input
- High-Definition Multimedia Interface<sup>®</sup> (HDMI<sup>®</sup>) video input
- USB Type-B port
- USB Type-A port
- Plug and Play capability, if supported by your operating system

#### **Monitor stand**

- Removable stand for flexible monitor head mounting solutions
- VESA® mounting capability (100 × 100 mm) for attaching the monitor to a swing arm mount
- NOTE: For safety and regulatory information, see <u>Legislation and regulations on page 39</u>. To access the latest user guide, go to <u>http://www.hp.com/support</u>, and follow the instructions to find your product. Then select **Manuals**.

### **Front components**

To identify the components on the front of the monitor, use this illustration and table.

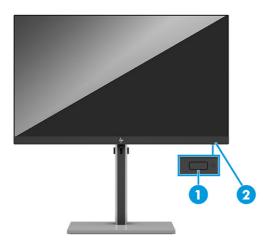

#### Table 1-2 Front components and their description

| Component |                                               | Description                               |  |
|-----------|-----------------------------------------------|-------------------------------------------|--|
| (1)       | (1) Power button Turns the monitor on or off. |                                           |  |
| (2)       | Power LED                                     | Indicates that the monitor is powered on. |  |

### **Rear components**

To identify the components on the rear of the monitor, use these illustrations and tables. Choose the illustration that best matches your monitor.

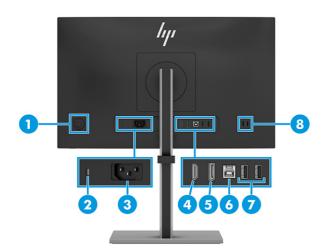

 Table 1-3
 Rear components and their descriptions (QHD models)

| Compo | nent                                                                           | Description                                                                                                    |
|-------|--------------------------------------------------------------------------------|----------------------------------------------------------------------------------------------------|
| (1)   | Joypad                                                                         | Press to open the OSD settings.                                                                                                    |
| (2)   | Security cable slot                                                            | Connects an optional security cable.                                                                                                    |
| (3)   | Power connector                                                                | Connects a power cord.                                                                                                    |
| (4)   | HDMI port                                                                      | Connects the HDMI cable to a source device such as a computer.                                                                                                    |
| (5)   | DisplayPort connector                                                          | Connects a DisplayPort cable to a source device such as a computer.                                                                                                    |
| (6)   | USB Type-B port                                                                | Connects a USB Type-B to A cable.                                                                                                    |
|       |                                                                                | NOTE: The USB hub is enabled only if the monitor is connected to the computer via a USB Type-B to A cable.                                                                                                    |
|       |                                                                                | <b>NOTE:</b> The touch screen function (select products only) is enabled only if the monitor is connected to the computer via a USB Type-B to A cable.                                                                                   |
| (7)   | USB Type-A ports (2)                                                           | Connects a USB device, provides data transfer, and (for select products) charges small devices (such as a smartphone) when the computer is on or in Sleep mode.                                                                          |
|       |                                                                                | <b>NOTE:</b> Use a standard USB Type-A charging cable or cable adapter (purchased separately) when charging a small external device.                                                                                                    |
| (8)   | USB Type-A port (1), USB<br>Type-A port with battery fast-<br>charging 1.2 (1) | USB port: Connects a USB device, provides data transfer, and (for select products) charges small devices (such as a smartphone) when the computer is on or in Sleep mode.                                                                |
|       |                                                                                | USB port with battery fast-charging 1.2 (5 V × 1.5 A = 7.5 W): Connects a USB device, provides high-speed data transfer, and charges small devices (such as a smartphone), even when the monitor is DC off with OSD performance mode on. |
|       |                                                                                | <b>NOTE:</b> Use a standard USB Type-A charging cable or cable adapter (purchased separately) when charging a small external device.                                                                                                    |

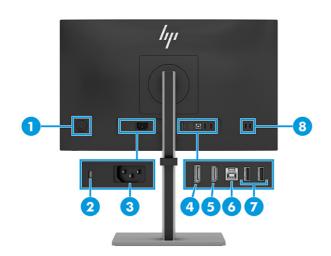

| Component |                     | Description                          |  |
|-----------|---------------------|--------------------------------------|--|
| (1)       | Joypad              | Press to open the OSD settings.      |  |
| (2)       | Security cable slot | Connects an optional security cable. |  |

| Component                                                      |                       | Description                                                                                                    |  |
|----------------------------------------------------------------|-----------------------|----------------------------------------------------------------------------------------------------|--|
| (3)                                                            | Power connector       | Connects a power cord.                                                                                                    |  |
| (4)                                                            | DisplayPort connector | Connects a DisplayPort cable to a source device such as a computer or game console.                                                                                                    |  |
| (5)                                                            | HDMI port             | Connects the HDMI cable to a source device such as a computer.                                                                                                    |  |
| (6)                                                            | USB Type-B port       | Connects a USB Type-B to A cable.                                                                                                    |  |
|                                                                |                       | NOTE: The USB hub is enabled only if the monitor is connected to the computer via a USB Type-B to A cable.                                                                                                    |  |
|                                                                |                       | <b>NOTE:</b> The touch screen function (select products only) is enabled only if the monitor is connected to the computer via a USB Type-B to A cable.                                                                                         |  |
| (7)                                                            | USB Type-A ports (2)  | Connects a USB device, provides data transfer, and (for select products) charges small devices (such as a smartphone) when the computer is on or in Sleep mode.                                                                                |  |
|                                                                |                       | <b>NOTE:</b> Use a standard USB Type-A charging cable or cable adapter (purchased separately) when charging a small external device.                                                                                                    |  |
| (8) USB Type-A port (1), USB<br>Type-A port with battery fast- |                       | USB port: Connects a USB device, provides data transfer, and (for select products) charges small devices (such as a smartphone) when the computer is on or in Sleep mode.                                                                      |  |
|                                                                | charging 1.2 (1)      | USB port with battery fast-charging 1.2 (5 V × 1.5 A = 7.5 W): Connects a USB device,<br>provides high-speed data transfer, and charges small devices (such as a smartphone),<br>even when the monitor is DC off with OSD performance mode on. |  |
|                                                                |                       | <b>NOTE:</b> Use a standard USB Type-A charging cable or cable adapter (purchased separately) when charging a small external device.                                                                                                    |  |

#### Table 1-4 Rear components and their descriptions (FHD models) (continued)

## Setting up the monitor

This section describes attaching the monitor stand or wall mount and the options for connecting your monitor to a PC, notebook, gaming console, or similar device.

- ▲ WARNING! To reduce the risk of serious injury, read the Safety & Comfort Guide. It describes proper workstation setup and proper posture, health, and work habits for computer users. The Safety & Comfort Guide also provides important electrical and mechanical safety information. The Safety & Comfort Guide is available on the web at <a href="http://www.hp.com/ergo">http://www.hp.com/ergo</a>.
- IMPORTANT: To prevent damage to the monitor, do not touch the surface of the LCD panel. Pressure on the panel can cause nonuniformity of color or disorientation of the liquid crystals. If this occurs, the screen will not recover to its normal condition.
- IMPORTANT: To prevent the screen from getting scratched, defaced, or broken and to prevent damage to the control buttons, position the monitor facedown on a flat surface covered with protective sheet foam or a nonabrasive cloth.

### Attaching the monitor stand to a flat screen monitor

Correctly attaching your monitor stand is critical for safe use. This section describes how to safely attach a stand.

- : TIP: Consider the placement of the monitor, because surrounding light and bright surfaces might cause interfering reflections.
- **NOTE:** The procedures for attaching a monitor stand might be different on other models.

- 1. Position the monitor head face down on a flat surface covered by a protective sheet made of foam or a clean, dry cloth.
- 2. Position the monitor stand on the mounting plate on the rear of the monitor, and then snap the monitor stand into place.

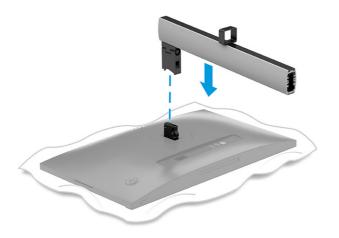

3. Attach the base to the monitor stand (1), and then tighten the screws (2).

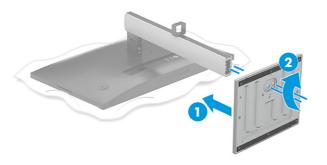

### Mounting the monitor head

To attach your monitor to a wall using a swing arm or other mounting fixture, follow the steps in this section to safely and securely connect your monitor.

- IMPORTANT: This monitor supports the VESA industry-standard 100 mm mounting holes. To attach a third-party mounting solution to the monitor head, use four 4 mm, 0.7 pitch, and 10 mm long screws (M4 x 10L). Longer screws might damage the monitor. Be sure that the manufacturer's mounting solution is compliant with the VESA standard and is rated to support the weight of the monitor head. For best performance, use the power and video cables provided with the monitor.
- NOTE: This apparatus is intended to be supported by a UL-listed, CSA-listed, or GS-listed wall-mount bracket.

#### **Removing the monitor stand**

If you decide to use a wall mount instead of the monitor stand that you attached, first remove the stand.

- **IMPORTANT:** Before you disassemble the monitor, be sure that the monitor is turned off and all cables are disconnected.
- **IMPORTANT:** To position and stabilize the monitor, HP recommends that two people perform these procedures.
  - 1. Disconnect and remove all cables from the monitor.
  - 2. Position the monitor facedown on a flat surface covered by protective sheet made of foam or a clean, dry cloth.
  - 3. Push up the latch or screw near the bottom center of the stand where it attaches to the monitor.
  - 4. Remove the stand.

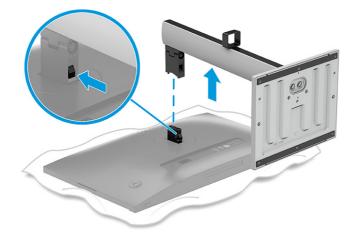

#### Attaching the monitor head to a mounting device

You might need additional tools such as a screwdriver (purchased separately) when you attach a mounting device. To avoid damage to your monitor, follow these instructions.

1. Remove the monitor stand.

2. Press the latch (1), and then gently lift up the cover (2) to remove the plate surrounding the stand connector.

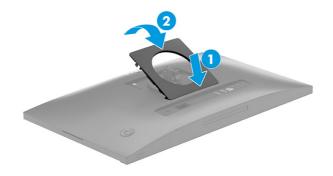

3. Remove the four screws from the VESA holes located on the rear of the monitor head (1), and then remove the monitor stand connector (2).

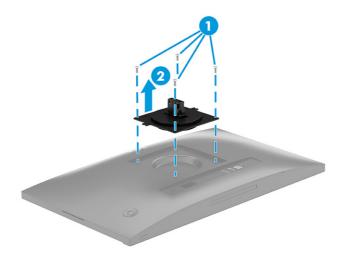

- 4. To attach the monitor head to a swing arm or other mounting device, insert four mounting screws through the holes on the mounting device and into the VESA screw holes on the back of the monitor head.
- **IMPORTANT:** If these instructions do not apply to your device, follow the mounting device manufacturer's instructions when mounting the monitor to a wall or swing arm.

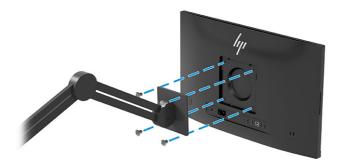

### **Connecting the cables**

In addition to details about how to connect a cable, this section contains information about how your monitor functions when you connect certain cables.

NOTE: Depending on the model, the monitor might be capable of supporting HDMI or DisplayPort inputs. The video mode is determined by the video cable used. The monitor automatically determines which inputs have valid video signals. You can select the inputs through the OSD menu. The monitor ships with select cables. Not all cables shown in this section are included with the monitor.

- 1. Place the monitor in a convenient, well-ventilated location near the computer.
- 2. Connect one end of the power cord to the power connector on the monitor and the other end to a grounded AC outlet.
- **M** WARNING! To reduce the risk of electric shock or damage to the equipment:
  - Do not disable the power cord grounding plug. The grounding plug is an important safety feature.
  - Plug the power cord into a grounded (earthed) AC outlet that is easily accessible at all times.
  - Disconnect power from the equipment by unplugging the power cord from the AC outlet.

For your safety, do not place anything on power cords or cables. Arrange them so that no one can accidentally step on or trip over them. Do not pull on a cord or cable. When unplugging the power cord from the AC outlet, grasp the cord by the plug.

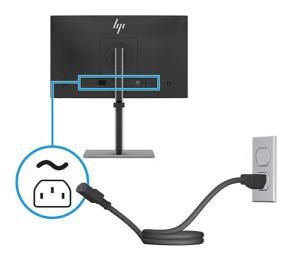

- 3. Connect a video and a USB cable.
- NOTE: The monitor automatically determines which inputs have valid video signals. To select any input, open the OSD menu and select **Input**.
  - Connect one end of a DisplayPort cable to the DisplayPort connector on the rear of the monitor and the other end to the DisplayPort connector on the source device.

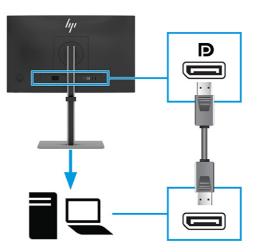

• Connect one end of an HDMI cable to the HDMI port on the rear of the monitor and the other end to the HDMI port on the source device.

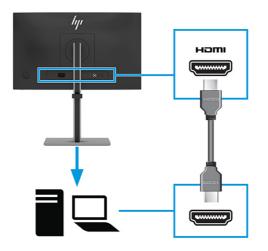

• Connect one end of a USB Type-B to A cable to the USB Type-B port on the rear of the monitor and the other end to the USB Type-A port on the source device.

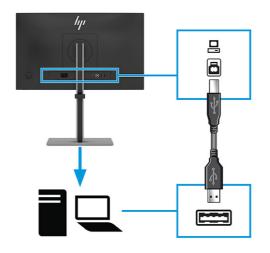

- NOTE: The USB hub is enabled only if the monitor's USB Type-B port is connected to the computer's USB Type-A port via a USB Type-B to A cable.
- NOTE: The touch screen function (select products only) is enabled only if the monitor's USB Type-B port is connected to the computer's USB Type-A port via a USB Type-B to A cable.

4. Use the USB Type-A ports on the rear of the monitor to connect devices such as the ones shown below.

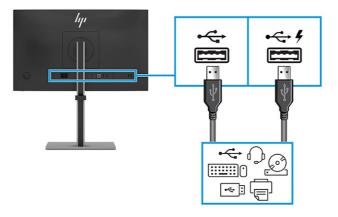

### Adjusting the monitor

To support an ergonomic work space, your monitor offers the adjustment options outlined in this section.

- ▲ WARNING! To reduce the risk of serious injury, read the Safety & Comfort Guide. It describes proper workstation setup and proper posture, health, and work habits for computer users. The Safety & Comfort Guide also provides important electrical and mechanical safety information. The Safety & Comfort Guide is available on the web at <a href="http://www.hp.com/ergo">http://www.hp.com/ergo</a>.
  - 1. Tilt the monitor head forward or backward to set it to a comfortable eye level.

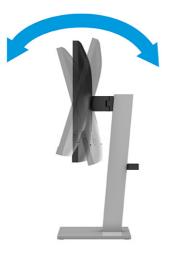

2. Adjust the monitor's height to a comfortable position for your individual workstation. The monitor's top bezel edge should not exceed a height that is parallel to your eye height. A monitor that is positioned low

and reclined might be more comfortable for users with corrective lenses. Reposition your monitor as you adjust your working posture throughout the work day.

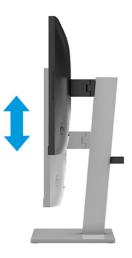

3. Swivel the monitor head to the left or right for the best viewing angle.

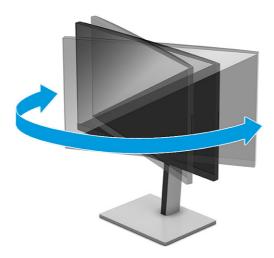

- 4. You can pivot the monitor head from landscape to portrait orientation viewing to adapt to your application.
- ▲ CAUTION: It is recommended to disconnect all cables before pivoting the monitor from landscape to portrait. If you pivot the monitor with the cables connected, there is a risk of damaging the cables or the connectors.
- **IMPORTANT:** If the monitor is not in full height and full tilt position when pivoting, the bottom right corner of the monitor panel will come in contact with the base and potentially cause damage to the monitor.

If you are adding an optional speaker bar to the monitor, install it after pivoting the monitor. The speaker bar will come in contact with the base when the monitor pivots and potentially cause damage to the monitor or speaker bar.

a. Adjust the monitor to full height position and tilt the monitor back to full tilt position (1).

b. Pivot the monitor clockwise or counterclockwise 90° from landscape to portrait orientation (2).

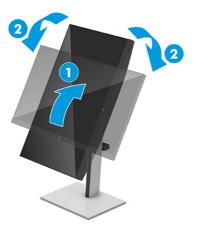

NOTE: Use the operating system's display settings to rotate the image on the screen from landscape to portrait. To rotate the OSD from portrait to landscape, open the OSD menu and select **Image Adjustment**, select **On-Screen Menu Rotation**, and then select **Portrait**.

### Installing a security cable

As a security measure, you can secure the monitor to a fixed object with an optional security cable available from HP. Use the key that came with the optional security cable to attach and remove the lock.

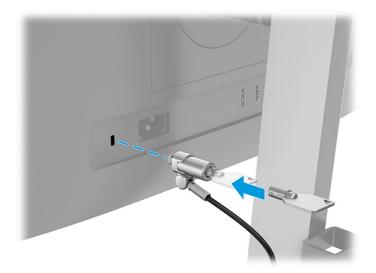

### Turning on the monitor

This section provides important information about preventing damage to your monitor, startup indicators, and troubleshooting information.

IMPORTANT: Burn-in image damage might occur on monitors that display the same static image on the screen for 12 or more hours. To avoid burn-in image damage, you should always activate a screen saver application or turn off the monitor when it will not be in use for a prolonged period of time. Image retention

is a condition that might occur on all LCD screens. Burn-in damage on the monitor is not covered under the HP warranty.

Press the power button on the monitor to turn it on.

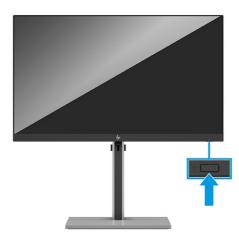

NOTE: If pressing the power button has no effect, the Power Button Lockout feature might be enabled. To disable this feature, press and hold the monitor power button for 10 seconds.

When you first turn on your monitor, a monitor status message is displayed for 5 seconds. The message shows which input is the current active signal, the status of the auto-switch source setting (On or Off; default setting is On), the current preset display resolution, and the recommended preset display resolution.

The monitor automatically scans the signal inputs for an active input and uses that input for the display.

### HP watermark and image retention policy

Some monitors are designed with In-Plane Switching (IPS) display technology, which provides ultrawide viewing angles and advanced image quality. Though suitable for many applications, this panel technology is not suitable for static, stationary, or fixed images for long periods of time, unless you use screen savers.

Applications with static images can include camera surveillance, video games, marketing logos, and templates. Static images can cause image retention damage that could look like stains or watermarks on the monitor's screen.

Image retention damage on monitors that are in use 24 hours per day is not covered under the HP warranty. To avoid image retention damage, always turn off the monitor when it is not in use, or use the power management setting, if supported on your computer, to turn off the monitor when the computer is idle.

# 2 Using the monitor

This chapter describes how to use your monitor and its features, including software and utilities, the OSD menu, the function buttons, power modes, and Windows Hello.

## **Downloading software and utilities**

You can download and install these files from HP Support.

- INF (Information) file
- ICM (Image Color Matching) files

To download the files:

- 1. Go to http://www.hp.com/support.
- 2. Select Software and Drivers.
- 3. Select your product type.
- 4. Enter your HP monitor model in the search field and follow the on-screen instructions.

## **Downloading HP Display Center**

You can download and install the HP Display Center software from the Microsoft<sup>®</sup> store.

- 1. Select the Microsoft Store app on your desktop or type Microsoft Store in the taskbar search box.
- 2. Type HP Display Center in the Microsoft Store search box.
- 3. Follow the on-screen instructions.

The tool downloads to the selected location.

## **The Information file**

The INF file defines monitor resources used by Windows<sup>®</sup> operating systems to ensure monitor compatibility with the computer's graphics adapter.

This monitor is Plug and Play compatible, and the monitor will work correctly without installing the INF file. Monitor Plug and Play compatibility requires that the computer's graphics card is VESA® DDC2 compliant and that the monitor connects directly to the graphics card. Plug and Play does not work through separate BNC-type connectors or through distribution buffers, boxes, or both.

## The Image Color Matching file

The ICM files are data files that are used in conjunction with graphics programs to provide consistent color matching from monitor screen to printer, or from scanner to monitor screen. These files are activated from within graphics programs that support this feature.

NOTE: The ICM color profile is written in accordance with the International Color Consortium (ICC) Profile Format specification.

## Using the OSD menu

You can adjust your HP monitor to suit your preferences. Use the OSD menu to customize the viewing features of your monitor.

To access and make adjustments in the OSD, use the Joypad on the monitor's rear panel. See <u>Rear</u> components on page 4.

- 1. If the monitor is not already on, press the power button to turn on the monitor.
- 2. Press the center of the Joypad.
- **3.** Press the function buttons up, down, left, or right to navigate menu choices. Press the center of the Joypad to make a selection.

The following table lists possible menu selections in the OSD main menu. It includes descriptions for each setting and its impacts on your monitor's appearance or performance.

| Main menu    | Description                                                                                                    |  |
|--------------|----------------------------------------------------------------------------------------------------|--|
| Brightness + | Adjusts the brightness level of the screen.                                                                                                    |  |
| Color        | Selects and adjusts the screen color.                                                                                                    |  |
| Image        | Adjusts the screen image.                                                                                                    |  |
| Input        | Selects the video input signal (DisplayPort or HDMI).                                                                                            |  |
| Power        | Adjusts the power settings.                                                                                                    |  |
| Menu         | Adjusts the OSD menu and function button controls, and selects the language in which the OSD menu is displayed (the factory default is English). |  |
| Management   | Adjusts the DDC/CI settings, and returns all OSD menu settings to the factory default settings.                                                  |  |
| Information  | Opens the <b>Information</b> menu.                                                                                                    |  |
| Exit         | Exits the OSD menu screen.                                                                                                    |  |

#### Table 2-1 OSD menu options and descriptions for using a button or a controller

## Using the Joypad buttons

The menu options offer useful actions, and you can customize all except one of the options to make them even more useful.

**NOTE:** The actions of the menu options vary among monitor models.

For information about changing the function of the menu options, see <u>Reassigning the OSD menu options on</u> page 19.

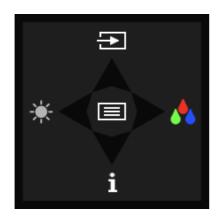

#### Table 2-2 Menu options and functions

| Option      | lcon | Description                                                                        |
|-------------|------|------------------------------------------------------------------------------------|
| Menu        |      | Opens the OSD main menu, selects a menu item from the OSD, or closes the OSD menu. |
| Brightness  | *    | Adjusts the monitor screen brightness.                                             |
| Color       | *    | Opens the Color menu where you can select a preset view mode.                      |
| Information | i    | Opens the Information menu.                                                        |
| Next        | Ð    | Switches the monitor's input source to the next active input.                      |

## **Reassigning the OSD menu options**

Except for the **Menu** option, you can change the action associated with an option from its default action to a menu option you use more frequently.

To reassign the function buttons:

- 1. Press the Menu option to open the OSD menu.
- 2. Select **Menu**, select **Assign Buttons**, and then select one of the available options for the button that you want to assign.

## **Display mode status**

When you turn on the monitor, the status message shows the display mode. The display mode is also displayed when you change the video input.

## Changing the Power Mode setting (select products only)

This section describes how to activate Performance mode. Certain features on your monitor might require Performance mode to be active.

When in sleep mode, to comply with international power standards, the monitor default setting is Power Saver mode.

If your monitor supports Performance mode, to keep the USB ports enabled when the monitor is in Auto-Sleep Mode, change the Power Mode setting from **Power Saver** to **Performance**.

NOTE: If you are connecting a computer that is not battery powered, you must change the Power Mode setting to Performance mode.

To change the power mode setting:

- 1. Press the Menu button to open the OSD menu.
- 2. Select Power, select Power Mode, and then select Performance.
- **3.** Select **Back** and close the OSD.

## **Using Auto-Sleep Mode**

Your monitor has an energy-saving feature called Auto-Sleep Mode, a reduced power state. This section describes how to activate or adjust Auto-Sleep Mode on your monitor.

When Auto-Sleep Mode is enabled (enabled by default), the monitor enters a reduced power state when the computer signals low power mode (absence of either horizontal or vertical sync signal).

Upon entering this reduced power state (Auto-Sleep mode), the monitor screen is blanked, the backlight turns off, and the power light turns amber. The monitor draws less than 0.5 W of power when in this reduced power state. The monitor wakes from Auto-Sleep mode when the computer sends an active signal to the monitor (for example, when you activate the mouse or keyboard).

To disable Auto-Sleep Mode in the OSD:

- 1. Press the Menu button to open the OSD, or press the center of the Joypad to open the OSD.
- 2. In the OSD, select **Power**.
- 3. Select Auto-Sleep Mode, and then select Off.

# 3 Support and troubleshooting

If your monitor is not working as expected, you might be able to resolve the issue by following the instructions in this section.

## Using the self-test function

To help verify the correct operation of this monitor, a series of startup images and messages is displayed. These images and messages function as a self-test. Use the following procedure to start the self-test.

- 1. Turn off the monitor and disconnect all of the cables except the power cord.
- 2. Turn on the monitor. An image like the one shown here is displayed.

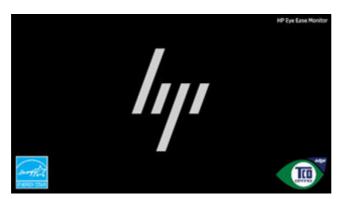

A monitor status message appears next.

| Monitor Status                 |                   |
|--------------------------------|-------------------|
| DisplayPort:                   | Inactive          |
| HDMI:                          | Inactive          |
| Auto-Switch Ing                | out: On           |
| Color Setting:                 | Neutral           |
| Power Mode:                    | Power Saver       |
| Current Mode:<br>Optimal Mode: | 2560 × 1440 60 Hz |

The power-on image and monitor status message indicates that the monitor is working as expected and is looking for a valid video signal.

 Connect a video source to the monitor and repeat steps 1 through 2. If no external video signal is detected, check the video connection to the host computer.

## Internal test pattern generator

This monitor includes a built-in test pattern generator called **Diagnostic Patterns** to help with diagnosing visual anomalies.

To open Diagnostic Patterns:

- 1. Turn on the monitor.
- **NOTE:** Video inputs do not need to be connected.
- 2. In the left column, navigate to Management.
- 3. In the middle column, navigate to **Diagnostic Patterns**.
- 4. Perform one of these tasks for the options in the right column:
  - Highlight an option to see a preview in the background (behind the on-screen display (OSD) menu.)
  - Select an option to close the OSD menu and view the test pattern in full screen. Press any of the menu buttons in the column to exit the full screen pattern and return to the OSD menu.
  - To close the **Diagnostic Patterns** menu, select **Back** at the bottom of the right column or select any of the other options in the middle column.
  - **HP Model Name** Factory Reset Cycle Patterns **DDC/CI** Support Full Screen Black Brightness + **Diagnostic Patterns** Full Screen White Full Screen Red Color Accessibility Full Screen Green Image Input Full Screen Blue Power Menu Management Information Reset Exit Back Back Current Mode: 2560 × 1440 60 Hz Input: DisplayPort
  - To close the OSD menu, select **Exit** at the bottom of the left column.

**NOTE:** You can view the diagnostic patterns with or without an active external video signal.

## Solving common issues

The following table lists possible issues, the possible cause of each issue, and the recommended solutions.

NOTE: Always ensure that the BIOS, device firmware, and monitor firmware are updated to the latest version.

| Issues                                                      | Possible cause                                                                                                    | Solution                                                                                                    |
|-------------------------------------------------------------|----------------------------------------------------------------------------------------------------|----------------------------------------------------------------------------------------------------|
| Screen is blank or video is<br>blinking.                    | Power cord is disconnected.                                                                                                    | Connect the power cord.                                                                                                    |
|                                                             | Monitor is off.                                                                                                    | Press the monitor power button.                                                                                                    |
|                                                             |                                                                                                    | NOTE: If pressing the power button has no effect, press and hold the power button for 10 seconds to disable the Power Button Lockout feature.         |
|                                                             | Video cable is improperly connected.                                                                                                    | Connect the video cable properly. For more information, see<br><u>Connecting the cables on page 10</u> .                                              |
|                                                             | System is in Auto-Sleep Mode.                                                                                                    | Press any key on the keyboard or move the mouse to inactivate the screen blanking utility.                                                            |
|                                                             | Video card is incompatible.                                                                                                    | Open the OSD menu and select the <b>Input</b> menu. Set <b>Auto-</b><br>Switch Input to Off and manually select the input.                            |
|                                                             |                                                                                                    | or                                                                                                    |
|                                                             |                                                                                                    | Replace the video card or connect the video cable to one of the computer's on-board video sources.                                                    |
| Image appears blurred,<br>indistinct, or too dark.          | Brightness setting is too low.                                                                                                    | Open the OSD menu, and select <b>Brightness</b> to adjust the brightness scale as needed.                                                             |
| "Check Video Cable" is<br>displayed on the screen.          | Monitor video cable is disconnected.                                                                                                    | Connect the appropriate video signal cable between the computer and monitor. Be sure that the computer power is off while connecting the video cable. |
| "Input Signal Out of Range" is<br>displayed on screen.      | Video resolution rate, refresh rate, or<br>both, are set higher than the monitor<br>supports.                                                                                 | Change the settings to a supported setting. See <u>Preset displa</u><br>resolutions on page 28.                                                       |
| The monitor does not enter<br>into a low-power sleep state. | The monitor's power saving control is disabled.                                                                                                    | Open the OSD menu and select <b>Power</b> , select <b>Auto-Sleep</b><br><b>Mode</b> , and then set auto-sleep to <b>On</b> .                          |
| Touch function is not working<br>(select products only)     | The touch screen function is enabled<br>only if the USB Type-B port on the<br>monitor is connected to the USB-<br>Type-A port on the computer via a<br>USB Type-B-to-A cable. | Connect the appropriate cables.                                                                                                    |
| "OSD Lockout" is displayed.                                 | The monitor's OSD Lockout function is enabled.                                                                                                    | Press and hold the Left button for 10 seconds to disable the OSD Lockout function.                                                                    |
| "Power Button Lockout" is<br>displayed.                     | The monitor's Power Button Lockout feature is enabled.                                                                                                    | Press and hold the Power button for 10 seconds to unlock the power button function.                                                                   |
| Monitor has trouble waking<br>from Sleep mode               |                                                                                                    | DisplayPort inputs: Set the DisplayPort hot-plug detection to<br>Always Active.                                                                       |
|                                                             |                                                                                                    | Power mode monitors: Set the hot-plug detection to <b>Always</b><br><b>Active</b> to switch the monitor to Performance mode.                          |

#### Table 3-1 Common issues and solutions

## **Button lockouts**

The button lockout function is available only when the monitor is on, an active signal is displayed, and the OSD menu is closed. Holding down the power button or Left button for 10 seconds disables that button. You can re-enable the button by holding it down again for 10 seconds.

# 4 Maintaining the monitor

Properly maintained, your monitor can run for many years. These instructions provide steps you can perform to keep your monitor in the best condition.

## **Maintenance guidelines**

Follow these instructions to enhance the performance and extend the life of the monitor.

- Do not open the monitor cabinet or attempt to service this product yourself. Adjust only those controls that are covered in the operating instructions. If the monitor is not operating properly or has been dropped or damaged, contact an authorized HP dealer, reseller, or service provider.
- Use only a power source and connection appropriate for this monitor, as indicated on the label or back plate of the monitor.
- Be sure that the total ampere rating of the products connected to the outlet does not exceed the current rating of the AC outlet and that the total ampere rating of the products connected to the cord does not exceed the rating of the cord. Look on the power label to determine the ampere rating (AMPS or A) for each device.
- Install the monitor near an outlet that you can easily reach. Disconnect the monitor by grasping the plug firmly and pulling it from the outlet. Never disconnect the monitor by pulling the cord.
- Turn the monitor off when it is not in use, and use a screen saver program. Doing this can substantially increase the life expectancy of the monitor.

**NOTE:** A burned-in image on the monitor is not covered under the HP warranty.

- Never block the slots and openings of the cabinet or push objects into them. These openings provide ventilation.
- Do not drop the monitor or place it on an unstable surface.
- Do not allow anything to rest on the power cord. Do not walk on the cord.
- Keep the monitor in a well-ventilated area, away from excessive light, heat, or moisture.

### **Cleaning the monitor**

Use these instructions to clean your monitor when necessary.

- 1. Turn off the monitor and unplug the power cord from the AC outlet.
- 2. Disconnect any external devices.
- 3. Dust the monitor by wiping the screen and the cabinet with a soft, clean antistatic cloth.
- 4. For more difficult cleaning situations, use a 50/50 mix of water and isopropyl alcohol.
- **IMPORTANT:** Do not use cleaners that contain petroleum-based materials such as benzene, thinner, or any volatile substance to clean the monitor screen or cabinet. These chemicals might damage the monitor.

- IMPORTANT: Spray the cleaner onto a cloth and use the damp cloth to gently wipe the screen surface. Never spray the cleaner directly on the screen surface. It can run behind the bezel and damage the electronics. The cloth should be moist, but not wet. Water dripping into the ventilation openings or other points of entry can cause damage to the monitor. Allow the monitor to air-dry before use.
- 5. After you remove the dirt and debris, you can also clean the surfaces with a disinfectant. The World Health Organization (WHO) recommends cleaning surfaces, followed by disinfection, as a best practice for preventing the spread of viral respiratory illnesses and harmful bacteria. A disinfectant that is within HP's cleaning guidelines is an alcohol solution consisting of 70% isopropyl alcohol and 30% water. This solution is also known as rubbing alcohol and is sold in most stores.

### Shipping the monitor

Keep the original packing box in a storage area. You might need it later if you ship the monitor or move.

# A **Technical specifications**

This section contains technical specifications for the physical aspects of your monitor, such as the weight and viewing dimensions, as well as required environmental operating conditions and power source ranges.

All specifications represent the typical specifications provided by HP component manufacturers; actual performance can vary either higher or lower.

NOTE: For the latest specifications or additional specifications for this product, go to <u>http://www.hp.com/go/quickspecs/</u> and search for your specific monitor model to find the model-specific QuickSpecs.

## 68.6 cm (27 in) model specifications

This section provides specifications for your monitor.

| Specification                          | Metric                                       | U.S.                                       |  |
|----------------------------------------|----------------------------------------------|--------------------------------------------|--|
| Display, wide-screen                   | 68.60 cm                                     | 27.00 in                                   |  |
| Viewable image size                    | 68.60 cm diagonal                            | 27.00 in diagonal                          |  |
| Maximum weight (unpacked)              | 7.00 kg                                      | 15.40 lb                                   |  |
| Dimensions (unpacked with stand)       |                                              |                                            |  |
| Height                                 | 54.60 cm                                     | 21.51 in                                   |  |
| Depth                                  | 22.70 cm                                     | 8.34 in                                    |  |
| Width                                  | 61.20 cm                                     | 24.08 in                                   |  |
| Tilt                                   | –5° to 20°                                   |                                            |  |
| Environmental requirements temperature |                                              |                                            |  |
| Operating temperature                  | 5°C to 35°C                                  | 41°F to 95°F                               |  |
| Storage temperature                    | -40°C to 65°C                                | –40°F to 149°F                             |  |
| Storage humidity                       | 5% to 95% (noncondensing)                    | 5% to 95% (noncondensing)                  |  |
| Power source                           | 100 V ac to 240 V ac, 1.5 A 50 Hz            | 100 V ac to 240 V ac, 1.5 A 50 Hz to 60 Hz |  |
| Video input terminal                   | One HDMI port and one DisplayPo<br>connector | ort                                        |  |

#### Table A-1 Technical specifications

## 60.5 cm (23.8 in) model specifications

This section provides specifications for your monitor.

#### Table A-2 Technical specifications

| Specification                          | Metric                                         | U.S.              |
|----------------------------------------|------------------------------------------------|-------------------|
| Display, wide-screen                   | 60.50 cm                                       | 23.80 in          |
| Viewable image size                    | 60.50 cm diagonal                              | 23.80 in diagonal |
| Maximum weight (unpacked)              | 5.40 kg                                        | 11.90 lb          |
| Dimensions (unpacked with stand)       |                                                |                   |
| Height                                 | 50.70 cm                                       | 19.96 in          |
| Depth                                  | 21.10 cm                                       | 8.31 in           |
| Width                                  | 53.94 cm                                       | 21.22 in          |
| Tilt                                   | –5° to 23°                                     |                   |
| Environmental requirements temperature |                                                |                   |
| Operating temperature                  | 5°C to 35°C                                    | 41°F to 95°F      |
| Storage temperature                    | –40°C to 65°C                                  | –40°F to 149°F    |
| Storage humidity                       | 5% to 95% (noncondensing)                      |                   |
| Power source                           | 100 V ac to 240 V ac, 1.0 A 50 Hz to 60 Hz     |                   |
| Video input terminal                   | One HDMI port and one DisplayPort<br>connector |                   |

## 54.6 cm (21.5 in) model specifications

This section provides specifications for your monitor.

| Specification                         | Metric                            | U.S.             |
|---------------------------------------|-----------------------------------|------------------|
| Display, wide-screen                  | 54.60 cm                          | 21.50 in         |
| iewable image size                    | 54.60 cm diagonal                 | 21.50 in diagona |
| laximum weight (unpacked, with stand) | 4.90 kg                           | 10.80 lbs        |
| imensions (include base)              |                                   |                  |
| leight                                | 49.30 cm                          | 19.41 in         |
| epth                                  | 21.10 cm                          | 8.31 in          |
| idth                                  | 48.87 cm                          | 19.24 in         |
| t                                     | –5° to 23°                        |                  |
| vironmental requirements temperature  |                                   |                  |
| perating temperature                  | 5°C to 35°C                       | 41°F to 95°F     |
| torage temperature                    | –40°C to 65°C                     | –40°F to 149°F   |
| orage humidity                        |                                   | 5% to 95%        |
| ower source                           | 100 V ac to 240 V ac, 1.0 A 50 Hz | to 60 Hz         |

#### Table A-3 Technical specifications (continued)

| Specification        | Metric                                         | U.S. |
|----------------------|------------------------------------------------|------|
| Video input terminal | One HDMI port and one DisplayPort<br>connector |      |

## **Preset display resolutions**

The following display resolutions are the most commonly used modes and are set as factory defaults. The monitor automatically recognizes these preset modes, and they will appear properly sized and centered on the screen.

### 68.6 cm (27 in) model (FHD)

This section provides preset display resolutions and preset timing resolutions.

| December 2014 |              |                 |                            |  |
|---------------|--------------|-----------------|----------------------------|--|
| Preset        | Pixel format | Horz freq (kHz) | Vert freq (Hz)             |  |
| 1             | 640 × 480    | 31.469          | 59.940                     |  |
| 2             | 640 × 480    | 31.500          | 75.000 (Digital port only) |  |
| 3             | 720 × 400    | 31.469          | 70.087                     |  |
| 4             | 800 × 600    | 37.879          | 60.317                     |  |
| 5             | 800 × 600    | 46.875          | 75.000 (Digital port only) |  |
| 6             | 1024 × 768   | 48.363          | 60.004                     |  |
| 7             | 1024 × 768   | 60.023          | 75.029 (Digital port only) |  |
| 8             | 1280 × 720   | 45.000          | 60.000                     |  |
| 9             | 1280 × 800   | 49.702          | 59.810                     |  |
| 10            | 1280 × 1024  | 63.981          | 60.020                     |  |
| 11            | 1280 × 1024  | 79.976          | 75.025 (Digital port only) |  |
| 12            | 1440 × 900   | 55.935          | 59.887                     |  |
| 13            | 1440 × 900   | 55.469          | 59.901                     |  |
| 14            | 1600 × 900   | 60.000          | 60.000                     |  |
| 15            | 1680 × 1050  | 65.290          | 59.954                     |  |
| 16            | 1920 × 1080  | 67.500          | 60.000                     |  |
| 17            | 1920 × 1080  | 83.894          | 74.973                     |  |
|               |              |                 |                            |  |

#### Table A-4 Preset display resolutions

#### Table A-5 Preset timing resolutions

| Preset | Timing name | Pixel format | Horz freq (kHz) | Vert freq (Hz) |
|--------|-------------|--------------|-----------------|----------------|
| 1      | 480p        | 720 × 480    | 31.469          | 59.940         |
| 2      | 480p        | 720 × 480    | 31.469          | 59.940         |

| Preset | Timing name | Pixel format | Horz freq (kHz) | Vert freq (Hz) |
|--------|-------------|--------------|-----------------|----------------|
| 3      | 576p        | 720 × 576    | 31.250          | 50.000         |
| 4      | 720p50      | 1280 × 720   | 37.500          | 50.000         |
| 5      | 720p60      | 1280 × 720   | 45.000          | 60.000         |
| 6      | 1080p50     | 1920 × 1080  | 56.250          | 50.000         |
| 7      | 1080p60     | 1920 × 1080  | 67.500          | 60.000         |

#### Table A-5 Preset timing resolutions (continued)

## 68.6 cm (27 in) model (QHD)

This section provides preset display resolutions and preset timing resolutions.

| Preset | Pixel format | Horz freq (kHz) | Vert freq (Hz)             |
|--------|--------------|-----------------|----------------------------|
| 1      | 640 × 480    | 31.469          | 59.940                     |
| 2      | 640 × 480    | 31.500          | 75.000 (Digital port only) |
| 3      | 720 × 400    | 31.469          | 70.087                     |
| 4      | 800 × 600    | 37.879          | 60.317                     |
| 5      | 800 × 600    | 46.875          | 75.000 (Digital port only) |
| 6      | 1024 × 768   | 48.363          | 60.004                     |
| 7      | 1024 × 768   | 60.023          | 75.029 (Digital port only) |
| 8      | 1280 × 720   | 45.000          | 60.000                     |
| 9      | 1280 × 800   | 49.702          | 59.810                     |
| 10     | 1280 × 1024  | 63.981          | 60.020                     |
| 11     | 1280 × 1024  | 79.976          | 72.025 (Digital port only) |
| 12     | 1440 × 900   | 55.935          | 59.987                     |
| 13     | 1440 × 900   | 55.469          | 59.901                     |
| 14     | 1600 × 900   | 60.000          | 60.000                     |
| 15     | 1680 × 1050  | 65.290          | 59.954                     |
| 16     | 1920 × 1080  | 56.250          | 50.000                     |
| 17     | 1920 × 1080  | 67.500          | 60.000                     |
| 18     | 1920 × 1080  | 83.894          | 74.973                     |
| 19     | 1920 × 1200  | 74.038          | 59.950                     |
| 20     | 1920 × 1200  | 74.556          | 59.885                     |
| 21     | 2560 × 1440  | 88.787          | 59.951                     |
| 22     | 2560 × 1440  | 111.900         | 75.000                     |

#### HP Confidential

| Preset | Timing name | Pixel format | Horz freq (kHz) | Vert freq (Hz) |
|--------|-------------|--------------|-----------------|----------------|
| 1      | 480p        | 640 × 480    | 31.469          | 59.940         |
| 2      | 480p        | 720 × 480    | 31.469          | 59.940         |
| 3      | 576p        | 720 × 576    | 31.250          | 50.000         |
| 4      | 720p50      | 1280 × 720   | 37.500          | 50.000         |
| 5      | 720p60      | 1280 × 720   | 45.000          | 60.000         |
| 6      | 1080p50     | 1920 × 1080  | 56.250          | 50.000         |
| 7      | 1080p60     | 1920 × 1080  | 67.500          | 60.000         |
| 8      | 1440p50     | 2560 × 1440  | 88.787          | 59.951         |
| 9      | 1440p60     | 2560 × 1440  | 111.900         | 75.000         |

#### Table A-7 Preset timing resolutions

## 60.5 cm (23.8 in) model (FHD)

This section provides preset display resolutions and preset timing resolutions.

| able A-8 Preset display resolutions |              |                 |                |  |
|-------------------------------------|--------------|-----------------|----------------|--|
| Preset                              | Pixel format | Horz freq (kHz) | Vert freq (Hz) |  |
| 1                                   | 640 × 480    | 31.469          | 59.940         |  |
| 2                                   | 640 × 480    | 37.500          | 75.000         |  |
| 3                                   | 720 × 400    | 31.469          | 70.087         |  |
| 4                                   | 800 × 600    | 37.879          | 60.317         |  |
| 5                                   | 800 × 600    | 46.875          | 75.000         |  |
| 6                                   | 1024 × 768   | 48.363          | 60.004         |  |
| 7                                   | 1024 × 768   | 60.023          | 75.029         |  |
| 8                                   | 1280 × 720   | 37.500          | 50.000         |  |
| 9                                   | 1280 × 720   | 45.000          | 60.000         |  |
| 10                                  | 1280 × 800   | 49.702          | 59.810         |  |
| 11                                  | 1280 × 1024  | 63.981          | 60.020         |  |
| 12                                  | 1280 × 1024  | 79.976          | 75.025         |  |
| 13                                  | 1440 × 900   | 55.935          | 59.887         |  |
| 14                                  | 1600 × 900   | 60.000          | 60.000         |  |
| 15                                  | 1680 × 1050  | 65.290          | 59.954         |  |
| 16                                  | 1920 × 1080  | 56.250          | 50.000         |  |
| 17                                  | 1920 × 1080  | 67.500          | 60.000         |  |
| 18                                  | 1920 × 1080  | 83.894          | 74.973         |  |

#### Table A-8 Preset display resolutions

| Preset | Timing name | Pixel format | Horz freq (kHz) | Vert freq (Hz) |
|--------|-------------|--------------|-----------------|----------------|
| 1      | 480p        | 720 × 480    | 31.469          | 59.940         |
| 2      | 576p        | 720 × 576    | 31.250          | 50.000         |
| 3      | 720p50      | 1280 × 720   | 37.500          | 50.000         |
| 4      | 720p60      | 1280 × 720   | 45.000          | 60.000         |
| 5      | 1080p50     | 1920 × 1080  | 56.250          | 50.000         |
| 6      | 1080p60     | 1920 × 1080  | 67.500          | 60.000         |

#### Table A-9 Preset timing resolutions

### 60.5 cm (23.8 in) model (QHD)

This section provides preset display resolutions and preset timing resolutions.

| Preset | Pixel format | Horz freq (kHz) | Vert freq (Hz)             |  |
|--------|--------------|-----------------|----------------------------|--|
| 1      | 640 × 480    | 31.469          | 59.940                     |  |
| 2      | 640 × 480    | 31.500          | 75.000 (Digital port only) |  |
| 3      | 720 × 400    | 31.469          | 70.087                     |  |
| 4      | 800 × 600    | 37.879          | 60.317                     |  |
| 5      | 800 × 600    | 46.875          | 75.000 (Digital port only) |  |
| 6      | 1024 × 768   | 48.363          | 60.004                     |  |
| 7      | 1024 × 768   | 60.023          | 75.029 (Digital port only) |  |
| 8      | 1280 × 720   | 45.000          | 60.000                     |  |
| 9      | 1280 × 800   | 49.702          | 59.810                     |  |
| 10     | 1280 × 1024  | 63.981          | 60.020                     |  |
| 11     | 1280 × 1024  | 79.976          | 72.025 (Digital port only) |  |
| 12     | 1440 × 900   | 55.935          | 59.987                     |  |
| 13     | 1440 × 900   | 55.469          | 59.901                     |  |
| 14     | 1600 × 900   | 60.000          | 60.000                     |  |
| 15     | 1680 × 1050  | 65.290          | 59.954                     |  |
| 16     | 1920 × 1080  | 67.500          | 60.000                     |  |
| 17     | 1920 × 1080  | 83.894          | 74.973                     |  |
| 18     | 2560 × 1440  | 88.787          | 59.951                     |  |
| 19     | 2560 × 1440  | 111.900         | 75.000                     |  |

Table A-10 Preset display resolutions

#### **HP** Confidential

| Preset | Timing name | Pixel format | Horz freq (kHz) | Vert freq (Hz) |
|--------|-------------|--------------|-----------------|----------------|
| 1      | 480p        | 720 × 480    | 31.469          | 59.940         |
| 2      | 480p        | 720 × 480    | 31.469          | 59.940         |
| 3      | 576p        | 720 × 576    | 31.250          | 50.000         |
| 4      | 720p50      | 1280 × 720   | 37.500          | 50.000         |
| 5      | 720p60      | 1280 × 720   | 45.000          | 60.000         |
| 6      | 1080p50     | 1920 × 1080  | 56.250          | 50.000         |
| 7      | 1080р60     | 1920 × 1080  | 67.500          | 60.000         |
| 8      | 1440p50     | 2560 × 1440  | 88.787          | 59.951         |
| 9      | 1440р60     | 2560 × 1440  | 111.900         | 75.000         |

#### Table A-11 Preset timing resolutions

## 54.6 cm (21.5 in) models (FHD)

This section provides preset display resolutions.

#### Table A-12 Preset display resolutions

| Preset | Pixel format | Horz freq (kHz) | Vert freq (Hz) |
|--------|--------------|-----------------|----------------|
| 1      | 640 × 480    | 31.469          | 59.940         |
| 2      | 640 × 480    | 37.500          | 75.000         |
| 3      | 720 × 400    | 31.469          | 70.087         |
| 4      | 800 × 600    | 37.879          | 60.317         |
| 5      | 800 × 600    | 46.875          | 75.000         |
| 6      | 1024 × 768   | 48.363          | 60.004         |
| 7      | 1024 × 768   | 60.023          | 75.029         |
| 8      | 1280 × 720   | 37.500          | 50.000         |
| 9      | 1280 × 720   | 45.000          | 60.000         |
| 10     | 1280 × 800   | 49.702          | 59.810         |
| 11     | 1280 × 1024  | 63.981          | 60.020         |
| 12     | 1280 × 1024  | 79.976          | 75.025         |
| 13     | 1440 × 900   | 55.935          | 59.887         |
| 14     | 1600 × 900   | 60.000          | 60.000         |
| 15     | 1680 × 1050  | 65.290          | 59.954         |
| 16     | 1920 × 1080  | 56.250          | 50.000         |
| 17     | 1920 × 1080  | 67.500          | 60.000         |
| 18     | 1920 × 1080  | 83.894          | 74.973         |
| 1      |              |                 |                |

| Preset | Timing name | Pixel format | Horz freq (kHz) | Vert freq (Hz) |
|--------|-------------|--------------|-----------------|----------------|
| 1      | 480p        | 640 × 480    | 31.469          | 59.940         |
| 2      | 480p        | 720 × 480    | 31.469          | 59.940         |
| 3      | 576p        | 720 × 576    | 31.250          | 50.000         |
| 4      | 720p50      | 1280 × 720   | 37.500          | 50.000         |
| 5      | 720p60      | 1280 × 720   | 45.000          | 60.000         |
| 6      | 1080p50     | 1920 × 1080  | 56.250          | 50.000         |
| 7      | 1080p60     | 1920 × 1080  | 67.500          | 60.000         |

#### Table A-13 Preset timing resolutions

## **Energy saver feature**

This monitor supports a reduced power state.

The reduced power state is initiated if the monitor detects the absence of either the horizontal sync signal or the vertical sync signal. Upon detecting the absence of these signals, the monitor screen is blank, the backlight is turned off, and the power light turns amber. In the reduced power state, the monitor uses < 0.5 W of power. There is a brief warm-up period before the monitor returns to its normal operating state.

See the computer manual for instructions on setting the energy saver mode (sometimes called "power management feature").

NOTE: This power saver feature works only when the monitor is connected to a computer that has the energy-saver features.

# **B** Accessibility

HP's goal is to design, produce, and market products, services, and information that everyone everywhere can use, either on a stand-alone basis or with appropriate third-party assistive technology (AT) devices or applications.

## HP and accessibility

Because HP works to weave diversity, inclusion, and work/life into the fabric of the company, it is reflected in everything HP does. HP strives to create an inclusive environment focused on connecting people to the power of technology throughout the world.

### Finding the technology tools you need

Technology can unleash your human potential. Assistive technology removes barriers and helps you create independence at home, at work, and in the community. Assistive technology helps increase, maintain, and improve the functional capabilities of electronic and information technology.

For more information, see Finding the best assistive technology on page 35.

### The HP commitment

HP is committed to providing products and services that are accessible for people with disabilities. This commitment supports the company's diversity objectives and helps ensure that the benefits of technology are available to all.

The HP accessibility goal is to design, produce, and market products and services that can be effectively used by everyone, including people with disabilities, either on a standalone basis or with appropriate assistive devices.

To achieve that goal, this Accessibility Policy establishes seven key objectives to guide HP actions. All HP managers and employees are expected to support these objectives and their implementation in accordance with their roles and responsibilities:

- Raise the level of awareness of accessibility issues within HP, and provide employees with the training they need to design, produce, market, and deliver accessible products and services.
- Develop accessibility guidelines for products and services, and hold product development groups accountable for implementing these guidelines where competitively, technically, and economically feasible.
- Involve people with disabilities in the development of accessibility guidelines and in the design and testing of products and services.
- Document accessibility features, and make information about HP products and services publicly available in an accessible form.
- Establish relationships with leading assistive technology and solution providers.
- Support internal and external research and development that improves assistive technology relevant to HP products and services.
- Support and contribute to industry standards and guidelines for accessibility.

### International Association of Accessibility Professionals (IAAP)

IAAP is a not-for-profit association focused on advancing the accessibility profession through networking, education, and certification. The objective is to help accessibility professionals develop and advance their careers and to better enable organizations to integrate accessibility into their products and infrastructure.

As a founding member, HP joined to participate with other organizations to advance the field of accessibility. This commitment supports HP's accessibility goal of designing, producing, and marketing products and services that people with disabilities can effectively use.

IAAP will make the profession strong by globally connecting individuals, students, and organizations to learn from one another. If you are interested in learning more, go to <a href="http://www.accessibilityassociation.org">http://www.accessibilityassociation.org</a> to join the online community, sign up for newsletters, and learn about membership options.

### Finding the best assistive technology

Everyone, including people with disabilities or age-related limitations, should be able to communicate, express themselves, and connect with the world using technology. HP is committed to increasing accessibility awareness within HP and with our customers and partners.

Whether it's large fonts that are easy on the eyes, voice recognition that lets you give your hands a rest, or any other assistive technology to help with your specific situation—a variety of assistive technologies make HP products easier to use. How do you choose?

#### Assessing your needs

Technology can unleash your potential. Assistive technology removes barriers and helps you create independence at home, at work, and in the community. Assistive technology (AT) helps increase, maintain, and improve the functional capabilities of electronic and information technology.

You can choose from many AT products. Your AT assessment should allow you to evaluate several products, answer your questions, and facilitate your selection of the best solution for your situation. You will find that professionals qualified to do AT assessments come from many fields, including those licensed or certified in physical therapy, occupational therapy, speech/language pathology, and other areas of expertise. Others, while not certified or licensed, can also provide evaluation information. You will want to ask about the individual's experience, expertise, and fees to determine if they are appropriate for your needs.

#### Accessibility for HP products

These links provide information about accessibility features and assistive technology, if applicable and available in your country or region, that are included in various HP products. These resources will help you select the specific assistive technology features and products most appropriate for your situation.

- HP Aging & Accessibility: Go to <a href="http://www.hp.com">http://www.hp.com</a>, type <a href="http://www.hp.com">http://www.hp.com</a>, type <a href="http://www.hp.com"/>http://www.hp.com"/>http://www.hp.com</a>, type <a href="http://www.hp.com"/>ht
- HP computers: For Windows products, go to <a href="http://www.hp.com/support">http://www.hp.com/support</a>, type Windows Accessibility Options in the Search our knowledge search box. Select the appropriate operating system in the results.
- HP Shopping, peripherals for HP products: Go to <a href="http://store.hp.com">http://store.hp.com</a>, select Shop, and then select Monitors or Accessories.

If you need additional support with the accessibility features on your HP product, see <u>Contacting support on</u> page 40.

Additional links to external partners and suppliers that may provide additional assistance:

- Microsoft Accessibility information (Windows and Microsoft Office)
- Google Products accessibility information (Android, Chrome, Google Apps)

## Monitor accessibility features

HP monitors enable you to find and configure display settings directly from your monitor, without needing to use an external device such as a computer, using multiple types of accessibility enhancements.

### **Built-in accessibility features**

The following accessibility features are built into the monitor.

- Physical buttons or a Joypad that are tactilely discoverable.
- Physical button or Joypad labels are displayed on-screen.
- On-Screen Display (OSD) menu
  - Menu items, text, and elements meet a 4.5:1 (or greater) contrast ratio.
  - Focus indication is provided.

### What is Accessibility Mode?

Accessibility Mode enables you to use audio navigation and to enlarge items on the screen.

When you turn on Accessibility Mode, the following adjustments are made:

- Menu timeout setting is set to the maximum duration of 60 seconds (default is 30 seconds).
- Language is set to English, which is the only language currently supported in Accessibility Mode. When Accessibility Mode is turned off, the previous language is used.
- On FHD monitors, the OSD menu is set to a fixed position in the lower-right quadrant of the screen.
- Menu items, text, and other elements meet a 4.5:1 contrast ratio or greater.
- Text is enlarged to a 4.8 mm or larger font size.

### How do you turn Accessibility Mode on or off?

Turn Accessibility Mode on or off using either physical monitor controls or an OSD menu.

 On a monitor with a Joypad, press and hold the center of the Joypad for four seconds to turn Accessibility Mode on or off.

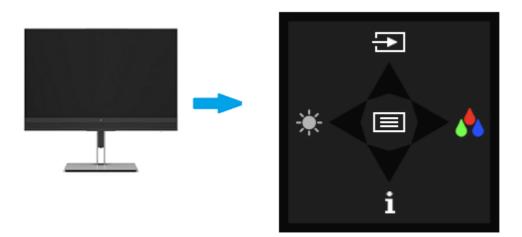

When Accessibility Mode is turned on using a physical button, an Accessibility Mode is On message is displayed. When Accessibility Mode is turned off using a physical button, an Accessibility Mode is Off message is displayed.

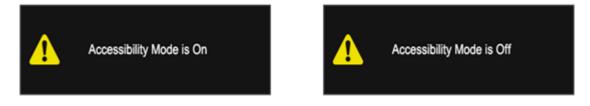

- Using the OSD menu
  - To turn on Accessibility Mode, set the language to English, and then select Management > Accessibility > On.
  - To turn off Accessibility Mode, select **Management > Accessibility > Off**.

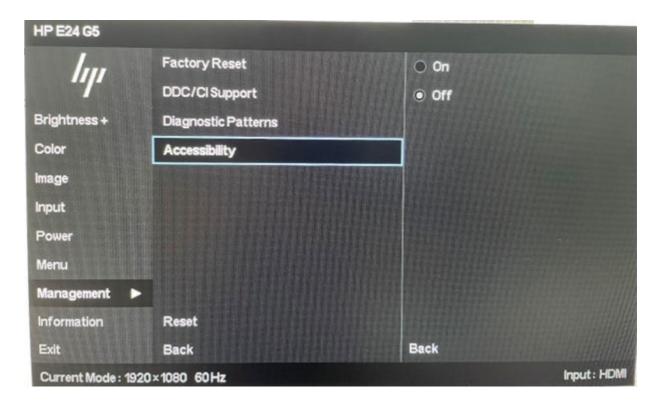

## Standards and legislation

Countries worldwide are enacting regulations to improve access to products and services for persons with disabilities. These regulations are historically applicable to telecommunications products and services, PCs and printers with certain communications and video playback features, their associated user documentation, and their customer support.

### **Standards**

The US Access Board created Section 508 of the Federal Acquisition Regulation (FAR) standards to address access to information and communication technology (ICT) for people with physical, sensory, or cognitive disabilities.

The standards contain technical criteria specific to various types of technologies, as well as performancebased requirements which focus on functional capabilities of covered products. Specific criteria cover software applications and operating systems, web-based information and applications, computers, telecommunications products, video and multimedia, and self-contained closed products.

### Mandate 376 - EN 301 549

The European Union created the EN 301 549 standard within Mandate 376 as an online toolkit for public procurement of ICT products. The standard specifies the accessibility requirements applicable to ICT products and services, with a description of the test procedures and evaluation methodology for each requirement.

#### Web Content Accessibility Guidelines (WCAG)

Web Content Accessibility Guidelines (WCAG) from the W3C's Web Accessibility Initiative (WAI) helps web designers and developers create sites that better meet the needs of people with disabilities or age-related limitations.

WCAG advances accessibility across the full range of web content (text, images, audio, and video) and web applications. WCAG can be precisely tested, is easy to understand and use, and allows web developers flexibility for innovation. WCAG 2.0 has also been approved as <u>ISO/IEC 40500:2012</u>.

WCAG specifically addresses barriers to accessing the web experienced by people with visual, auditory, physical, cognitive, and neurological disabilities, and by older web users with accessibility needs. WCAG 2.0 provides characteristics of accessible content:

- **Perceivable** (for instance, by addressing text alternatives for images, captions for audio, adaptability of presentation, and color contrast)
- **Operable** (by addressing keyboard access, color contrast, timing of input, seizure avoidance, and navigability)
- Understandable (by addressing readability, predictability, and input assistance)
- Robust (for instance, by addressing compatibility with assistive technologies)

### **Legislation and regulations**

Accessibility of IT and information has become an area of increasing legislative importance. These links provide information about key legislation, regulations, and standards.

- United States
- <u>Canada</u>
- Europe
- <u>Australia</u>

## Useful accessibility resources and links

These organizations, institutions, and resources might be good sources of information about disabilities and age-related limitations.

NOTE: This is not an exhaustive list. These organizations are provided for informational purposes only. HP assumes no responsibility for information or contacts you encounter on the internet. Listing on this page does not imply endorsement by HP.

### Organizations

These organizations are a few of the many that provide information about disabilities and age-related limitations.

- American Association of People with Disabilities (AAPD)
- The Association of Assistive Technology Act Programs (ATAP)
- Hearing Loss Association of America (HLAA)
- Information Technology Technical Assistance and Training Center (ITTATC)
- Lighthouse International
- National Association of the Deaf
- National Federation of the Blind

- Rehabilitation Engineering & Assistive Technology Society of North America (RESNA)
- Telecommunications for the Deaf and Hard of Hearing, Inc. (TDI)
- W3C Web Accessibility Initiative (WAI)

### **Educational institutions**

Many educational institutions, including these examples, provide information about disabilities and agerelated limitations.

- California State University, Northridge, Center on Disabilities (CSUN)
- University of Wisconsin Madison, Trace Center
- University of Minnesota computer accommodations program

### Other disability resources

Many resources, including these examples, provide information about disabilities and age-related limitations.

- ADA (Americans with Disabilities Act) Technical Assistance Program
- ILO Global Business and Disability network
- EnableMart
- European Disability Forum
- Job Accommodation Network
- Microsoft Enable

#### **HP links**

These HP-specific links provide information that relates to disabilities and age-related limitations.

HP comfort and safety guide

HP public sector sales

## **Contacting support**

HP offers technical support and assistance with accessibility options for customers with disabilities.

**NOTE:** Support is in English only.

- Customers who are deaf or hard of hearing who have questions about technical support or accessibility of HP products:
  - Use TRS/VRS/WebCapTel to call (877) 656-7058 Monday through Friday, 6 a.m. to 9 p.m. Mountain Time.
- Customers with other disabilities or age-related limitations who have questions about technical support or accessibility of HP products:
  - Call (888) 259-5707 Monday through Friday, 6 a.m. to 9 p.m. Mountain Time.

# Index

### A

accessibility 34, 35, 39, 40 accessibility needs assessment 35 assistive technology (AT) finding 35 purpose 34 AT (assistive technology) finding 35 purpose 34 auto-adjustment (analog input) 21

#### С

calling technical support 2 components front 4 rear 4 connectors DisplayPort 4 mini DisplayPort 4 power 4 customer support, accessibility 40

#### D

diagnostics 21 DisplayPort connector 4

### F

front components 4

### G

getting started 1 getting to know your monitor 2

#### Η

HDMI port 4 HP Assistive Policy 34 HP Display Center 17 HP resources 2 HP support 2

#### L

internal diagnostics 21 International Association of Accessibility Professionals 35

#### Μ

menu button 4

#### 0

optimizing image performance (analog input) 21 OSD button 4

### Ρ

ports HDMI 4 USB Type-C 4 power connector 4

#### R

rear components 4 resources, accessibility 39

#### S

safety information 1 Section 508 accessibility standards 38 self-test 21 standards and legislation, accessibility 38 support 2

#### T

technical support 2

### U

USB Type-C port 4

#### W

warnings 1